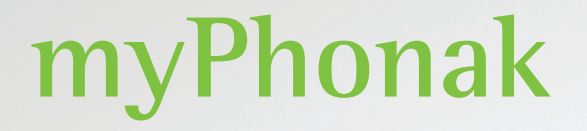

**Instrucciones de uso de myPhonak 6**

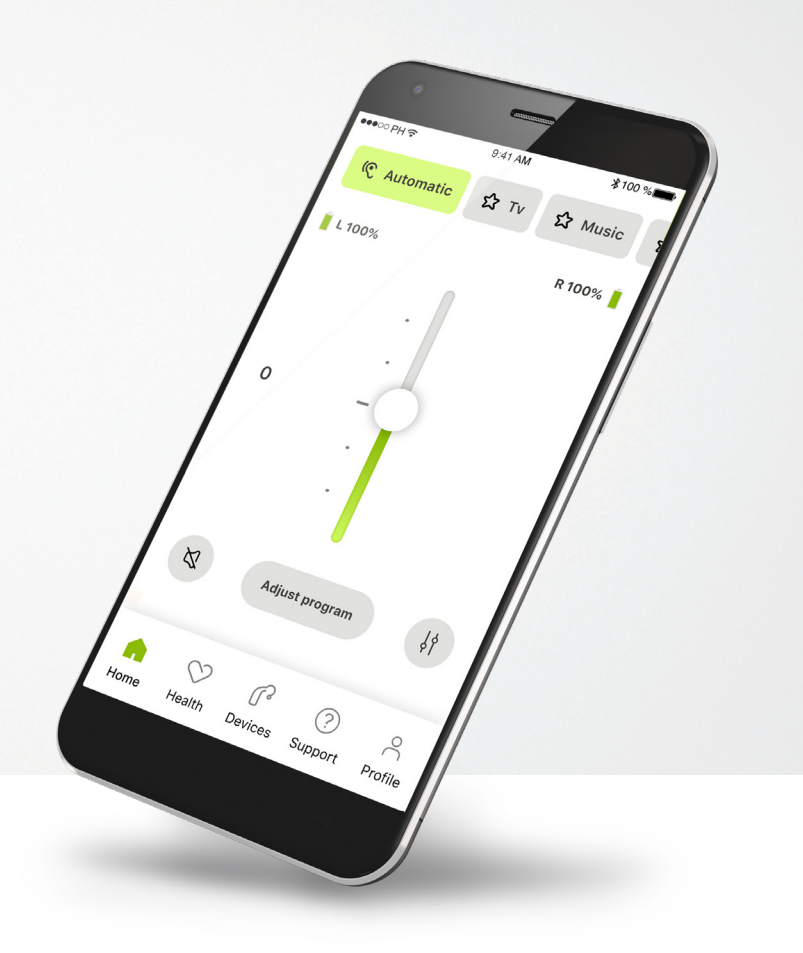

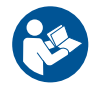

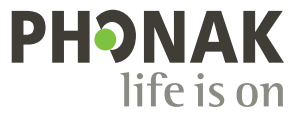

A Sonova brand

### **Inicio**

 $\circ$ 

 $\triangle$ 

myPhonak es una aplicación desarrollada por Sonova, un líder mundial en soluciones auditivas con sede en Zúrich, Suiza. Lea detenidamente las instrucciones de uso para aprovechar todas las posibilidades que le ofrece.

> En estas instrucciones de uso se explican las funciones de myPhonak y cómo puede utilizar el usuario dichas funciones. Lea estas instrucciones de uso detenidamente antes de comenzar a utilizar la aplicación.

No se necesita formación adicional para manejar la aplicación.

**Información de compatibilidad:**

Para el uso de myPhonak app, es necesario utilizar audífonos de Phonak con conectividad Bluetooth®.

myPhonak se puede utilizar en teléfonos iPhone con capacidad Bluetooth® de baja energía (LE) que funcionen con iOS® versión 15 o posterior.

myPhonak se puede utilizar en dispositivos Android™ con certificación de los Servicios de Google para Móviles (GMS) compatibles con Bluetooth® 4.2 y sistema operativo Android 8.0 y posteriores.

### **Contenido**

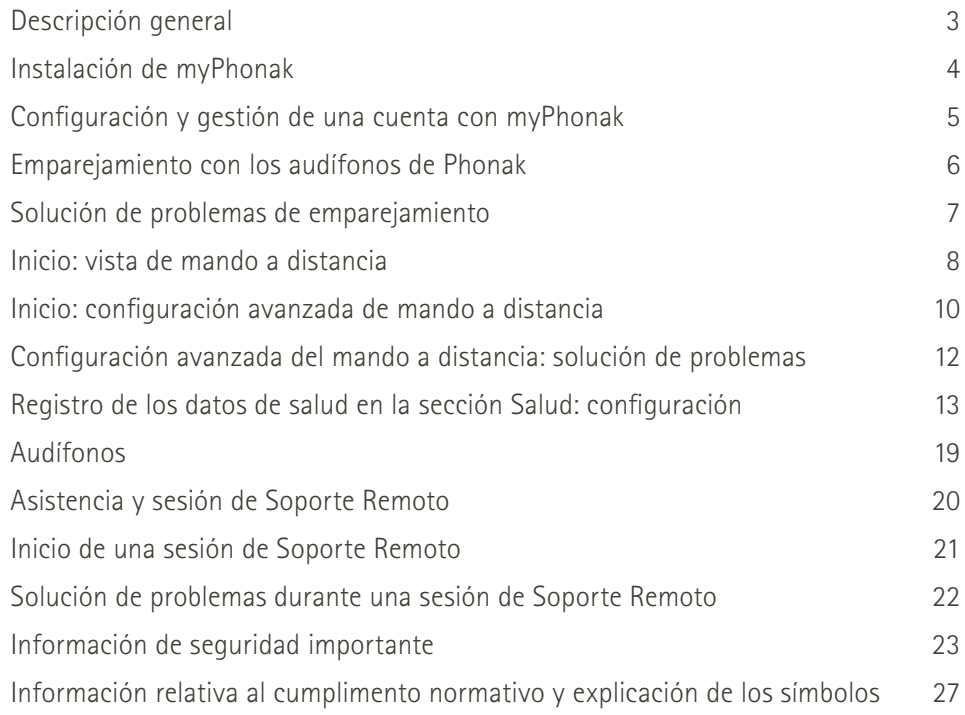

La palabra Bluetooth® y los logotipos son marcas comerciales registradas de Bluetooth SIG, Inc. y su uso por parte de Sonova AG está sujeto a la correspondiente licencia.

iPhone es una marca comercial de Apple Inc., registrada en EE. UU. y en otros países.

Android es una marca comercial de Google LLC.

iOS® es una marca comercial registrada o una marca comercial de Cisco Systems, Inc. y/o sus filiales en Estados Unidos y otros países.

### **Descripción general**

**Mando a distancia Soporte Remoto**

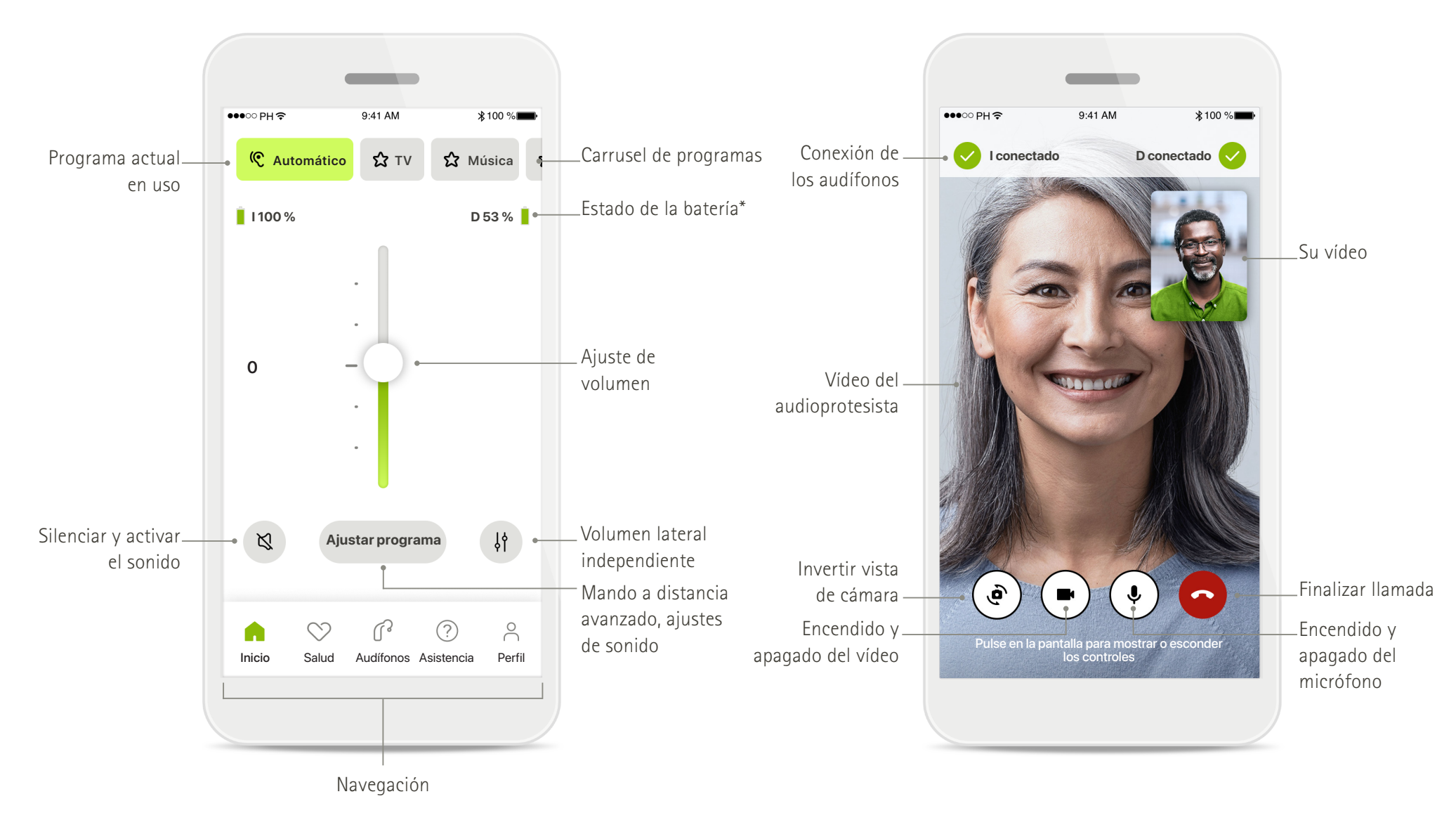

\* Solo para audífonos recargables

### **Instalación de myPhonak**

- **• Conecte su teléfono inteligente a Internet mediante WiFi o datos móviles**
- **• Encienda el Bluetooth**® **de su smartphone**

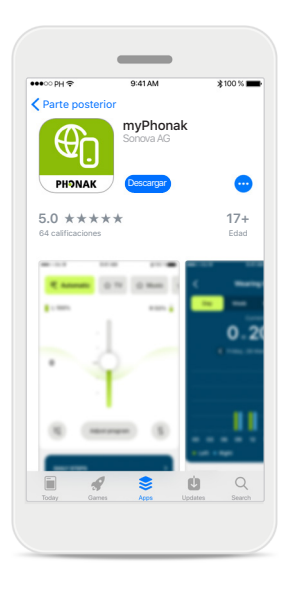

**Descargar myPhonak** Descargue la aplicación desde la tienda. Después de la instalación abra la aplicación.

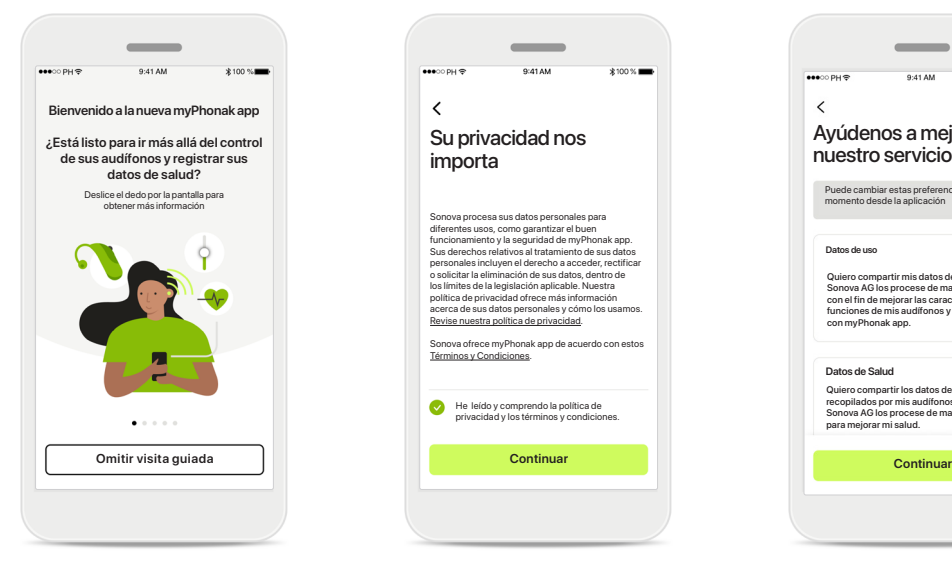

#### **Abra la aplicación**

Cuando abre la aplicación por primera vez, tiene la opción de hacer una visita guiada. Si no quiere hacerla, haga clic en **Omitir visita guiada**.

#### **Política de privacidad** Para usar la aplicación, debe seleccionar la casilla después de leer la Política de privacidad y los Términos y condiciones. A continuación, haga clic en **Continuar**.

He leído y comprendo la política de privacidad y los términos y condiciones.

Términos y Condiciones.

Sonova procesa sus datos personales para diferentes usos, como garantizar el buen funcionamiento y la seguridad de myPhonak app. Sus derechos relativos al tratamiento de sus datos personales incluyen el derecho a acceder, rectificar o solicitar la eliminación de sus datos, dentro de<br>los límites de la legislación aplicable. Nuestra<br>política de privacidad ofrece más información<br>acerca de sus datos personales y cómo los usamos.<br><u>Revise nuestra política d</u> Sonova ofrece myPhonak app de acuerdo con estos

Su privacidad nos importa

 $\checkmark$ 

 $\sim$ 

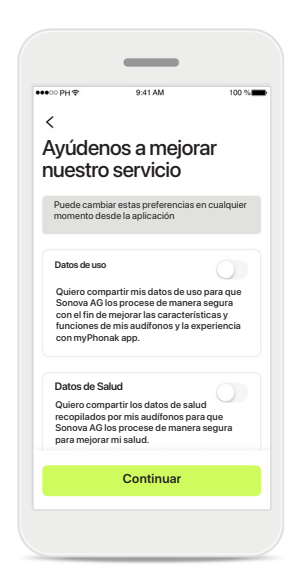

#### **Mejora del producto**

Tiene la opción de compartir sus datos de salud y los datos de uso de la aplicación, lo que nos permitirá aprender y mejorar nuestros productos. Los datos se tratarán tal como se describe en la política de privacidad y no podrán relacionarse con usted.

### **Configuración y gestión de una cuenta con myPhonak**

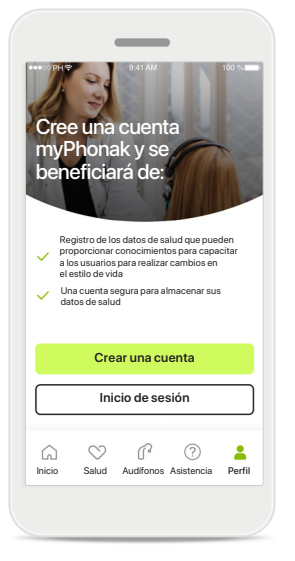

#### **EDITAR SUS DATOS** DETALLES PERSONALES . م **Información y seguridad AJUSTES** Preferencias de salu **Cerrar sesión**  $\Omega$  $\begin{matrix} \heartsuit & \heartsuit & \heartsuit & \heartsuit & \textcolor{black}{\blacktriangleright} \end{matrix}$ Inicio Salud Audífonos Asistencia Perfil Inicio Salud Audífonos Asistencia Perfil

Su cuenta sophia.scott@hotmail.com

#### **Crear una cuenta**

Tiene la opción de crear una cuenta. La cuenta solo se necesita para acceder a las funciones de salud. Si ya tiene una cuenta, haga clic en **Inicio de sesión**\*. Para crear su cuenta, puede utilizar su ID de correo electrónico o su número de teléfono móvil.

#### **Sección Perfil**

En la pantalla Perfil, podrá editar la información de perfil y ajustar las preferencias relativas a Salud.

Si quiere cerrar sesión en la aplicación, pulse sobre **Cerrar sesión**.

#### **Detalles personales**

**Eliminar cuenta**

**CONTRASEÑA Y SEGURIDAD**

**Cambiar la contraseña**

**sophia.scott@hotmail.com**

Dirección de correo electrónico

**Detalles personales**

 $\overline{\mathscr{E}}$ 

 $\mathscr{O}$ 

 $\mathscr{O}$ 

 $\mathscr{I}$ 

**PERFIL**

 $\langle$ 

**Sophia** Nombre

**Scott**

Apellidos

**Suiza**

País o región

Puede editar su información personal en Detalles personales y modificar la información de seguridad. Si desea eliminar la cuenta, presione **Eliminar cuenta**. Deberá introducir la contraseña para confirmar la acción.

### **Emparejamiento con los audífonos de Phonak**

**Para conectar los audífonos con Bluetooth® a myPhonak, siga las instrucciones que se indican a continuación.**

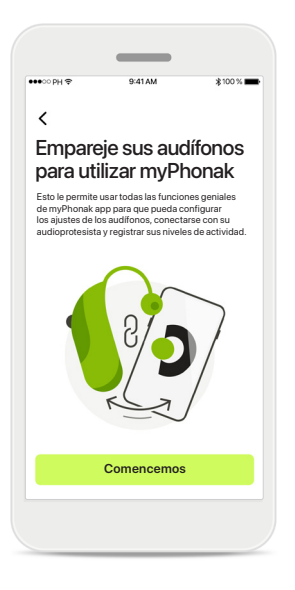

#### **Instrucciones de emparejamiento** Pulse **Comencemos** y siga las instrucciones para los audífonos.

![](_page_5_Figure_4.jpeg)

#### **Buscando**

La aplicación está buscando audífonos compatibles y los mostrará una vez que los detecte. Esto puede tardar varios segundos. Cuando aparezcan los audífonos, toque el audífono que desea conectar.

![](_page_5_Figure_7.jpeg)

#### **Emparejamiento de los audífonos** La aplicación se conectará a cada audífono de forma

independiente. En los dispositivos iOS, confirme el emparejamiento tocando **Emparejar** en

la ventana emergente para cada audífono por separado.

## **Permanecer conectado Lo haré más tarde** Gestión de conexiones Más información.<br>Aprenda cómo hacerlo Más información e a constructiva en el más información e a constructiva en el más informa Puede modificar este ajuste en cualquier momento desde «Dispositivos/Gestión de conexiones».

#### **Permanecer conectado**

Cuando los audífonos se hayan emparejado correctamente, tendrá la opción de mantenerlos conectados a myPhonak app para no tener que reconectarlos cada vez. Toque **Permanecer conectado** para activar este ajuste.

![](_page_5_Picture_14.jpeg)

#### **Funciones adicionales**

Cuando los audífonos se hayan emparejado correctamente, tendrá la opción de usarlos para realizar llamadas telefónicas y transmitir música. Pulse **Continuar** si desea omitir este emparejamiento adicional.

### **Solución de problemas de emparejamiento**

#### **Posibles errores en el proceso de configuración.**

**Para obtener más información sobre la solución de problemas, visite la página de asistencia de Phonak en https://www.phonak.com/myphonakapp**

![](_page_6_Figure_3.jpeg)

#### **Audífonos incompatibles** La aplicación no se puede conectar a los audífonos porque no son compatibles. Póngase en contacto con su audioprotesista para obtener más información.

#### **Error de conexión del audífono**

Si falla el emparejamiento con uno de los audífonos, puede pulsar **Inténtelo de nuevo**  para reiniciar el proceso de emparejamiento.

#### **Falla la conexión para los dos audífonos** Pulse **Inténtelo de nuevo** para reiniciar el proceso de emparejamiento y

siga las instrucciones.

**Ubicación** En dispositivos Android, debe habilitar los servicios de

ubicación al emparejar dispositivos con Bluetooth® por primera vez. Tras la configuración inicial, puede volver a deshabilitar los servicios de ubicación.

### **Inicio: vista de mando a distancia**

#### **Funciones disponibles para todos los audífonos.**

![](_page_7_Figure_2.jpeg)

#### **Ajuste del volumen del audífono**

Para aumentar el volumen, mueva este control deslizante hacia arriba; para disminuir el volumen, muévalo hacia abajo. Si se ha sometido a una adaptación con dos audífonos, este control deslizante controla ambos audífonos simultáneamente.

![](_page_7_Figure_5.jpeg)

**División del volumen** Pulse el icono **División** para ajustar el volumen de cada audífono de forma independiente.

![](_page_7_Figure_7.jpeg)

**Silencio** Pulse en **Silencio** para silenciar los audífonos.

![](_page_7_Figure_9.jpeg)

#### **Acceso a los programas**

Acceda a sus programas de sonido directamente desde la pantalla de inicio de la aplicación. Deslice el carrusel para seleccionar un programa que se ajuste a sus necesidades pulsando en él. Elija entre:

- Programa automático
- Programas creados por su audioprotesista
- Programas creados por usted

### **Inicio: Vista de Mando a distancia\***

![](_page_8_Figure_1.jpeg)

#### **Más ajustes**

En función de cómo se hayan programado los audífonos y de los accesorios inalámbricos que tenga, podrá ajustar más parámetros, como el Enmascarador de acúfenos y el Equilibrio ambiental, si está realizando transmisiones.

![](_page_8_Figure_4.jpeg)

![](_page_8_Figure_5.jpeg)

Por ejemplo, si sus audífonos son compatibles con la función para acúfenos y está en un programa de transmisión, podrá ajustar ambas cosas en las pantallas específicas.

![](_page_8_Figure_7.jpeg)

#### **Enmascarador de acúfenos**

Si padece acúfenos y su audioprotesista le ha explicado cómo utilizar el enmascarador de acúfenos, puede ajustar el volumen del ruido de enmascaramiento.

# Equilibrio ambiental Reduzca o aumente la mezcla de la señal transmitida (que proviene de un micrófono externo) y el sonido ambiente (entorno) **Entornos Micrófono externo**

**Equilibrio ambiental** Si utiliza un dispositivo de

transmisión externo (p. ej., TV Connector o música), puede ajustar el enfoque para oír más la señal transmitida, o bien, para oír más el entorno circundante.

![](_page_8_Picture_13.jpeg)

**Nivel de la batería**

Para los audífonos recargables, podrá ver el estado de carga actual. Si la batería tiene menos del 20 % de carga, el icono se vuelve de color rojo. Considere realizar una recarga pronto.

### **Inicio: configuración avanzada de mando a distancia**

![](_page_9_Figure_1.jpeg)

**Ajustar programa** Al pulsar **Ajustar programa**, puede modificar el programa seleccionado mediante los ajustes de sonido avanzados.

![](_page_9_Figure_3.jpeg)

#### **Ajustes de programas**

**PARÁMETROS DEL ECUALIZADOR PARÁMETROS DEL ECUALIZADOR** maneras. Use los controles Ajustear Musica **Ajustar Música**<br>Ajustes de programas **Ajustar Música Agustar Música Confort Confort Claridad Claridad** parámetro: parámetros del Puede ajustar el programa deslizantes para ajustar cada ecualizador, control de volumen, reducción de ruido, foco direccional y control dinámico.

![](_page_9_Figure_6.jpeg)

**Parámetros del ecualizador**

Los parámetros del ecualizador le permiten realizar ajustes rápidos del tono del sonido según el entorno acústico donde se encuentra. Pulse el icono del ecualizador para realizar ajustes más avanzados.

#### **Ajustes del tono del sonido**

Ecualizador Ajuste el tono del sonido

**Cerrar**

Modifique el tono del sonido (frecuencia) utilizando los controles deslizantes. Pulse **Cerrar** para volver a los ajustes.

### **Inicio: Ajustes avanzados de Mando a distancia: Crear un programa nuevo o actualizar uno existente\***

 $\bullet$ 

![](_page_10_Figure_1.jpeg)

**Ajustes personalizados** Tras ajustar un programa existente, puede pulsar **Actualizar** si decide actualizarlo o **Guardar como nuevo** para guardarlo como un programa nuevo.

![](_page_10_Picture_3.jpeg)

**Asignación de nombre al ajuste personalizado** Puede guardar los ajustes personalizados como programa nuevo y asignarles el nombre que desee.

#### **Nombre de programa no válido**

¿Qué nombre quiere ponerle a su

nuevo programa?

Este nombre ya está en uso

No puede volver a utilizar el mismo nombre ni dejarlo vacío. Los nombres válidos no pueden contener más de 22 caracteres y no pueden contener solo espacios en blanco.

![](_page_10_Picture_7.jpeg)

#### **Programa guardado**

Cuando un programa nuevo se guarde con éxito, se añadirá a la lista de programas y se le informará del número de huecos disponibles en la lista. Pulse **Listo** para volver a la pantalla de inicio de Mando a distancia.

### **Configuración avanzada del mando a distancia: solución de problemas**

![](_page_11_Picture_1.jpeg)

![](_page_11_Picture_2.jpeg)

#### **Se ha alcanzado el límite de programas: Máx. a partir del mismo programa base**

Puede disponer de un máximo de cuatro programas basados en el mismo programa base.

Si llega al límite, tiene la opción de sustituir uno existente por el nuevo pulsando **Gestionar**.

![](_page_11_Picture_6.jpeg)

#### **Se ha alcanzado el límite de programas: Número máx. de programas**

Puede disponer de un máximo de diez programas personalizados guardados en la lista de programas. Si llega al límite, tiene la opción de sustituir uno existente por el nuevo pulsando **Gestionar**.

### **Registro de los datos de salud en la sección Salud: configuración**

**Algunas de las funciones de la sección Salud que se describen en estas instrucciones solo están disponibles con determinados audífonos. Para obtener más información, consulte https://www.phonak.com.**

![](_page_12_Picture_2.jpeg)

#### **Inscribirse**

Para acceder a las funciones de salud, debe iniciar sesión con su cuenta myPhonak.

#### **Habilitar los servicios de ubicación**

Habilite los servicios de ubicación en su iPhone para mejorar la calidad del registro de datos de salud al permitir una sincronización de datos frecuente. Si rechaza el acceso, no podrá registrar sus datos de salud.

#### **Crear su perfil de salud**  Introduzca su edad, sexo, altura y peso para aumentar la precisión de sus datos de salud. Sonova no puede acceder a los datos de su perfil de salud ni a sus datos de salud.

### **Entrar a Salud** Cuando finalice la configuración, podrá entrar en el panel de control de salud (pantalla de inicio Salud).

![](_page_12_Picture_376.jpeg)

Puede editar o borrar los datos de su perfil de salud en cualquier momento desde la sección Perfil. Vaya a Detalles personales, desplácese hacia abajo hasta Perfil de Salud y haga clic en el icono de edición (lápiz) para actualizar o borrar sus datos.

### **Panel de Salud**

![](_page_13_Picture_1.jpeg)

#### **Contenido del panel de control de Salud**

En el panel de control de Salud, podrá hacer lo siguiente:

- Acceder a las funciones de salud compatibles con sus audífonos y ver cómo cambian los valores en directo\*
- Ver el progreso de los objetivos, si ya se han establecido
- Acceder a sugerencias de salud (recomendaciones de otras aplicaciones de salud)

![](_page_13_Figure_7.jpeg)

#### **Ejemplos de progreso de objetivos**

Si ha establecido objetivos, podrá ver el progreso mediante un círculo verde que rodeará al icono de cada función.

Si ha superado el valor máximo del objetivo, verá un segundo círculo alrededor del icono.

![](_page_13_Picture_11.jpeg)

#### **Conexión con sus audífonos**

Recuerde que necesita estar conectado a sus audífonos para poder ver los valores de las funciones de salud que cambian su vida. La sincronización frecuente de la aplicación con los audífonos permite obtener información más exacta en el momento. Si la conexión falla o no se pueden sincronizar los datos, se le notificará y se le dirigirá al sitio web de preguntas frecuentes para saber qué hacer.

\* Para poder acceder a los Pasos en vivo en la sección de Salud, los usuarios de Paradise Audéo R y Audéo RT compatibles deben actualizar a la última versión del firmware. Los usuarios de Naída P-PR tendrán acceso al tiempo de uso en directo y a actualizaciones cada hora de los gráficos de pasos.

La información contenida en esta sección tiene únicamente fines educativos e informativos. No debe utilizar la información que se muestra en la sección de salud como sustituto o reemplazo del asesoramiento médico profesion

Si tiene alguna duda sobre su salud, o antes de empezar un programa de ejercicios, debe consultar siempre con un médico u otro profesional sanitario.

Para realizar el seguimiento de su frecuencia cardíaca, asegúrese de que sus auriculares estén colocados correctamente en el conducto auditivo. Para obtener el mejor resultado, manténgase quieto y tranquilo.

### **Vistas detalladas de las funciones de Salud: Tiempo de uso, pasos, niveles de actividad\*, distancia recorrida andando o corriendo\*\***

![](_page_14_Picture_1.jpeg)

#### **Tiempo de uso**

Al hacer clic en la tarjeta Tiempo de uso del panel de control, entra en el gráfico de tiempo de uso diario. Pase a la vista semanal, mensual o anual tocando la pestaña correspondiente, que se volverá de color verde.

Si tiene dos audífonos, los gráficos mostrarán el valor de los audífonos izquierdo y derecho. A continuación, puede ver los valores actuales (para la vista diaria) o los valores medios (para las vistas no diarias), así como el desglose del tiempo de uso en diferentes entornos sonoros.

![](_page_14_Figure_5.jpeg)

![](_page_14_Figure_6.jpeg)

#### **Pasos, niveles de actividad y distancia**

Al hacer clic en la tarjeta Pasos del panel de control, entra en el gráfico de pasos diarios. Pase a la vista semanal, mensual o anual tocando la pestaña correspondiente, que se volverá de color verde.

A continuación, puede ver los valores actuales (para la vista diaria) o los valores medios (para las vistas no diarias), así como la distancia recorrida andando o corriendo aproximada\*\*.

Los niveles de actividad muestran el tiempo que no ha realizado ninguna actividad, ha realizado una actividad de baja intensidad (se ha detectado algo de movimiento), intensidad media (se ha detectado que camina) o alta intensidad (se ha detectado que corre).

### **Vistas detalladas de las funciones de Salud: Frecuencia cardíaca\* y Calorías\*\***

![](_page_15_Figure_1.jpeg)

#### **Registro de la frecuencia cardíaca (FC)**

Todas las vistas incluyen la frecuencia cardíaca (FC) actual. La vista diaria incluye la frecuencia cardíaca en reposo (FCR) y los intervalos de FC por hora. La vista semanal incluye la frecuencia cardíaca en reposo (FCR) media por día, la frecuencia cardíaca (FC) actual y los intervalos de FC por día.

Las vistas semanal, mensual y anual incluyen:

- Vista diaria: resolución horaria (intervalos de FC periódica y actual por hora, una FC en reposo más baja por día);
- Vistas semanal/mensual/anual: resolución diaria/semanal/mensual de los intervalos de FC y FCR

\* Solo para los audífonos Phonak Audéo Fit™

#### **Más información**

Haga clic en el icono (i) de la parte superior derecha de la pantalla para obtener más información y referencias sobre la frecuencia cardíaca y por qué es importante registrar la frecuencia cardíaca en reposo.

![](_page_15_Picture_11.jpeg)

#### **Registro de calorías**

La vista diaria incluye las calorías activas (quemadas a través de la actividad física) y las calorías pasivas (según la tasa metabólica basal) actuales. En la gráfica se muestra la suma de ambos tipos de calorías (total). Las vistas semanal, mensual y anual incluyen los valores promedio de las calorías activas, pasivas y totales.

### **Salud: otras funcionalidades\***

![](_page_16_Picture_1.jpeg)

#### **Establecer, modificar y eliminar objetivos\***

Establecer objetivos es opcional en el caso de los pasos y el tiempo de uso. Puede establecerlos durante la configuración de Salud, en el panel de control de Salud o en las vistas detalladas de estas funciones.

Haga clic en el botón Establecer objetivo o Cambiar objetivo para seguir el flujo de pantallas que se muestra arriba en el ejemplo. Introduzca un número válido en tiempo de uso o pasos y pulse en Establecer objetivo para guardar los cambios. Pulse Eliminar objetivo si desea eliminarlo.

![](_page_16_Picture_5.jpeg)

#### **Información sobre herramientas**

Haga clic en un punto de las barras del gráfico para ver los valores exactos en un mensaje emergente blanco (información sobre herramientas).

### **Salud: otras funcionalidades\***

![](_page_17_Picture_1.jpeg)

#### **Sincronización de sus datos de salud de Phonak con Apple Health**

En la sección Ajustes de su perfil, abra Sincronizar datos de salud. Siga las instrucciones y active los datos de salud de myPhonak que desee sincronizar con Apple Health. Cuando la sincronización haya terminado, si vuelve a abrir Sincronizar datos de Salud, verá qué datos está compartiendo con Apple Health.

### **Audífonos**

![](_page_18_Picture_1.jpeg)

![](_page_18_Picture_2.jpeg)

En la sección Audífonos, puede acceder a todo lo relacionado con los audífonos, p. ej., Gestión de programas y Ajustes del audífono. También puede ver el estado de la batería de los modelos recargables.

![](_page_18_Picture_4.jpeg)

#### **Olvidar audífonos**

 $\epsilon$ 

Vaya a la tarjeta Sus audífonos para eliminar los dispositivos. Tras hacer clic en el botón Olvidar mi(s) dispositivo(s), aparecerá un mensaje emergente en el que tendrá que confirmar la eliminación. Tenga en cuenta que si lo hace tendrá que volver a emparejar los audífonos para utilizar la aplicación.

![](_page_18_Picture_7.jpeg)

**Gestión de programas**  Al pulsar Programas de audífono, podrá ver todos los programas disponibles. Pulse en uno para editar el nombre o eliminarlo. Hay tres tipos de programas: automático, programas creados por el audioprotesista y programas personalizados. Si hay un icono junto al nombre del programa, significa que está disponible en el botón pulsador de los audífonos.

**Programas del audífono** Puede editar el nombre del programa y eliminar el programa. También podrá ver a qué programa base está vinculado el programa. Toque **Eliminar programa** para eliminar el programa. Aparecerá un mensaje emergente donde deberá confirmar la eliminación.

**Eliminar programa**

El ajuste o la eliminación de un programa base afecta a todos los demás programas con los que

 $\overline{\phantom{a}}$ 

 $0.41A$ 

**Coche**

**PROGRAMA BASE**

 $\approx$ 

está vinculado.

**NOMBRE DEL PROGRAMA**

![](_page_18_Picture_10.jpeg)

#### **Activación de la gestión de conexiones**

De forma opcional, puede activar **Permanecer conectado** para no tener que volver a conectarse a los audífonos cada vez que abra la aplicación.

### **Asistencia y sesión de Soporte Remoto**

![](_page_19_Figure_1.jpeg)

#### **Sección de asistencia**

Desde la pantalla de asistencia puede acceder a las preguntas frecuentes\*, a las instrucciones de uso, al sitio web de vídeos explicativos, a los ajustes legales y a compartir su valoración. También puede acceder a Soporte Remoto pulsando en Iniciar una sesión.

![](_page_19_Picture_304.jpeg)

#### **Soporte Remoto**

Al pulsar **Iniciar una sesión** en la pantalla de Asistencia, podrá tener una sesión de Soporte Remoto con su audioprotesista. La sesión remota debe planificarse con antelación con el audioprotesista.

Pulse **Comenzar Soporte Remoto** para continuar.

![](_page_19_Picture_8.jpeg)

#### **Acceso al micrófono y la cámara** Pulse en Aceptar para permitir que myPhonak app acceda a su micrófono y cámara.

![](_page_19_Picture_10.jpeg)

#### **Micrófono/cámara**

Antes de la sesión de Soporte Remoto, puede apagar el micrófono y/o la cámara antes de conectarse con su audioprotesista.

### **Inicio de una sesión de Soporte Remoto**

![](_page_20_Picture_1.jpeg)

**Aceptar videollamadas** La aplicación le pondrá en contacto con su audioprotesista, espere hasta que el audioprotesista acceda a la llamada.

![](_page_20_Picture_3.jpeg)

#### **Llamada saliente**

Después de unos segundos, se configura la imagen de vídeo y podrá ver y oír al audioprotesista. Puede usar los controles para silenciar/activar el sonido, desactivar el vídeo, cambiar de cámara y finalizar la llamada.

![](_page_20_Picture_6.jpeg)

**Audífonos conectados** 

Si su audioprotesista necesita conectarse a sus audífonos, esto se puede hacer de forma remota mediante su smartphone. El audioprotesista le hará saber cuándo está conectándose a sus audífonos.

![](_page_20_Picture_9.jpeg)

#### **Finalizar llamada**

Cuando finalice la llamada, podrá valorar su experiencia. Pulse el vínculo para enviar su valoración. Pulse **Listo** para volver a la pantalla de destino.

### **Solución de problemas durante una sesión de Soporte Remoto**

![](_page_21_Picture_1.jpeg)

#### **Conexión WiFi**

La sesión de Soporte Remoto se realiza a través de Internet. Para una mejor calidad, recomendamos usar WiFi.

![](_page_21_Picture_4.jpeg)

![](_page_21_Picture_5.jpeg)

Podrá ver la conexión con los audífonos en la parte superior de la pantalla. Si los audífonos se desconectan, el símbolo aparecerá en rojo. El audioprotesista deberá volver a conectarse a sus audífonos.

![](_page_21_Picture_7.jpeg)

**Error en la llamada** Si se produce un error en la llamada, pulse **Aceptar** para volver a la pantalla de inicio, donde podrá reiniciar la llamada.

![](_page_21_Picture_9.jpeg)

**Videollamada de Soporte Remoto en curso**

¿Seguro que desea colgar? Podrían perderse los cambios de los ajustes del audífono.

> Retomar la llamada Colgar

**en curso** Si finaliza la llamada mientras está en curso, recibirá mensajes emergentes.

**Lea la información de seguridad correspondiente en las páginas siguientes antes de usar la aplicación.**

#### **Uso previsto:**

La aplicación es software independiente para que los usuarios de audífono previstos puedan seleccionar, configurar y guardar los ajustes del audífono, entre del rango limitado permitido por el software de adaptación. La aplicación también permite y fomenta que los usuarios de audífono previstos se conecten y comuniquen con los audioprotesistas para que estos realicen ajustes en los audífonos de forma remota.

#### **Población de pacientes prevista:**

Este dispositivo está destinado a pacientes con pérdida auditiva de leve a profunda unilateral y bilateral a partir de los 17 años. La función Acúfenos está destinada a pacientes con acúfenos crónicos a partir de 18 años.

#### **Usuario previsto:**

Persona con pérdida auditiva que usa un dispositivo compatible.

#### **Indicaciones:**

Tenga en cuenta que las indicaciones no proceden de la aplicación, sino de los audífonos compatibles. Las indicaciones clínicas generales para el uso de audífonos y la función Acúfenos incluyen:

- Presencia de pérdida auditiva
	- > Unilateral o bilateral
	- > Conductiva, neurosensorial o mixta
	- > De leve a profunda
- Presencia de acúfenos crónicos (solo corresponde a los audífonos que incluyen la función Acúfenos)

#### **Contraindicaciones:**

Tenga en cuenta que las contraindicaciones no proceden de la aplicación, sino de los audífonos compatibles. Las contraindicaciones clínicas generales para el uso de audífonos y la función Acúfenos incluyen:

- La pérdida auditiva no se encuentra en el rango de adaptación del audífono (es decir, ganancia, respuesta en frecuencia)
- Acúfenos graves
- Deformidad del oído (es decir, conducto auditivo cerrado, ausencia de pabellón auditivo)
- Pérdida auditiva neurológica (patologías retrococleares como ausencia de nervio auditivo o nervio auditivo no viable)

A continuación, se detallan los principales criterios para la derivación de un paciente a un médico u otro especialista para obtener una opinión o tratamiento:

- Deformidad de la oreja congénita o traumática visible;
- Antecedentes de drenaje activo del oído en los 90 días previos;
- Antecedentes de pérdida auditiva repentina o rápido progreso en uno o ambos oídos en los 90 días previos;
- Mareos agudos o crónicos;
- Desviación aérea ósea audiométrica igual o mayor que 15 dB a 500 Hz, 1000 Hz y 2000 Hz;
- Evidencia visible de acumulación importante de cerumen o un cuerpo extraño en el conducto auditivo;
- Dolor o malestar en el oído;
- Apariencia anómala del tímpano y el conducto auditivo, por ejemplo:
	- > Inflamación del canal auditivo externo,
	- > Tímpano perforado;
	- > Otras anomalías que el audioprotesista considere de importancia médica

El audioprotesista puede decidir que la derivación no es adecuada o beneficiosa para el paciente cuando se da una de las situaciones siguientes:

- Cuando existen pruebas suficientes de que un médico especialista ha investigado exhaustivamente la afección y se han administrado todos los tratamientos posibles;
- La afección no ha empeorado ni cambiado significativamente desde la investigación o el tratamiento anterior.
- Si el paciente ha tomado la decisión informada y competente de no aceptar el consejo de solicitar una opinión médica, es lícito proceder a recomendar audífonos adecuados, teniendo en cuenta las siguientes consideraciones:
	- > La recomendación no tendrá ningún efecto adverso en la salud o bienestar general del paciente;
	- > Los registros confirman que se han tomado todas las consideraciones sobre el interés del paciente

Si la ley así lo exige, el paciente ha firmado un descargo de responsabilidad para confirmar que el consejo de derivación no se ha aceptado y que se trata de una decisión informada.

**Lea la información de seguridad correspondiente en las páginas siguientes antes de usar la aplicación.**

#### **Beneficio clínico:**

La aplicación beneficia a los usuarios previstos al ofrecer la posibilidad de adaptar y guardar los ajustes del audífono según las necesidades individuales, dentro del rango permitido por la adaptación inicial. La aplicación proporciona a los usuarios previstos una forma de comunicarse y conectarse con los audioprotesistas para que estos realicen ajustes en los audífonos de forma remota.

#### **Efectos secundarios:**

Tenga en cuenta que los efectos secundarios no provienen de la aplicación, sino de audífonos compatibles. Su audioprotesista puede resolver o reducir los efectos secundarios psicológicos producidos por los audífonos, como acúfenos, mareos, acumulación de cerumen, presión excesiva, sudoración o humedad, ampollas, prurito o erupciones, tapón o sensación de ocupación y sus consecuencias, como cefalea o dolor de oídos. Es posible que los audífonos convencionales expongan a los pacientes a niveles más altos de exposición al sonido, que podrían provocar cambios de umbral en el rango de frecuencia por efecto del trauma acústico.

#### **Limitaciones de uso:**

El uso de la aplicación se limita a las capacidades de los audífonos compatibles.

Cualquier incidente grave que se haya producido en relación con la aplicación debe notificarse al representante del fabricante y a la autoridad competente de la zona geográfica de residencia. El incidente grave se define como cualquier incidente que causó, podría haber causado o podría causar, de forma directa o indirecta, cualquiera de las siguientes situaciones:

- a. la muerte de un paciente, usuario u otra persona
- b. el deterioro grave temporal o permanente de la salud de un paciente, usuario u otra persona
- c. una amenaza grave a la salud pública

Para notificar un funcionamiento o evento inesperado, póngase en contacto con el fabricante o con un representante.

**Lea la información de seguridad correspondiente en las páginas siguientes antes de usar la aplicación.**

Las instrucciones de uso de todas las versiones de la aplicación en todos los idiomas correspondientes se encuentran disponibles en formato electrónico a través de la página web. Para acceder a las instrucciones de uso, siga el proceso:

- Haga clic en https://www.phonak.com/en-int/ global-locations y elija su país de interés
- Vaya a "Asistencia" (español) o su equivalente en el idioma correspondiente
- Vaya a "Instrucciones de uso" (español) o su equivalente en el idioma correspondiente
- Vaya a "Aplicaciones" (español) o su equivalente en el idioma correspondiente
- Elija "myPhonak app"

Como alternativa, puede accederse a la versión actual de las instrucciones de uso

de myPhonak directamente a través de la aplicación dirigiéndose a la sección Asistencia y, a continuación, pulsando sobre la tarjeta que pone "Instrucciones de uso". A continuación, se abrirán las instrucciones de uso en una ventana del navegador externo.

#### **Aviso de seguridad**

Los datos del paciente son privados y es importante protegerlos:

- Asegúrese de que los smartphones cuenten con las actualizaciones de seguridad más recientes del sistema operativo. Habilite las actualizaciones automáticas.
- Asegúrese de haber instalado una versión actualizada de la aplicación
- Use solamente aplicaciones de Sonova genuinas de tiendas oficiales con los audífonos.
- Instale únicamente aplicaciones fiables de tiendas oficiales
- Asegúrese de usar contraseñas sólidas y mantener las credenciales en secreto
- Bloquee el teléfono con un PIN o datos biométricos (por ejemplo, huellas digitales, rostro) y configure el teléfono para que se bloquee automáticamente tras varios minutos de inactividad.
- Asegúrese de que las aplicaciones instaladas solo cuenten con los permisos necesarios
- Evite crear un emparejamiento con Bluetooth con los audífonos en un área pública. Esto se debe al riesgo de interferencia no deseado de un tercero. Recomendamos realizar este emparejamiento con Bluetooth en casa.
- NO use un teléfono que haya sido sometido a "jailbreak" o "root"

Asegúrese de proteger los datos en todo momento. Tenga en cuenta que esta lista no es exhaustiva.

- Al transferir datos a través de canales poco seguros, envíe datos anónimos o cífrelos.
- Proteja las copias de seguridad de los datos de su smartphone no solo de la pérdida de datos sino también de robos.
- Elimine todos los datos de un smartphone que ya no use o que va a desechar.

#### **Mantenimiento del software:**

Supervisamos constantemente las valoraciones del mercado. Si tiene algún problema con la versión más reciente de la aplicación, póngase en contacto con el representante del fabricante local o deje su valoración en App Store o Google Play Store.

**Lea la información de seguridad correspondiente en las páginas siguientes antes de usar la aplicación.**

![](_page_25_Picture_2.jpeg)

Al cambiar los ajustes como, por ejemplo, disminuir del volumen o aumentar el supresor de ruido podrían surgir peligros, como no escuchar el tráfico que se aproxima.

- Para obtener una copia gratuita de las instrucciones de uso,  $(i)$ contacte con su representante local de Sonova. Se le enviará una copia en el plazo de siete días.
- Si los audífonos no responden al dispositivo debido a una  $\bigcirc$ interferencia de campo inusual, aléjese del campo que genera la perturbación.

![](_page_25_Picture_6.jpeg)

 $\bigcirc$ 

Si los audífonos no responden, compruebe si están encendidos y si la batería no está completamente descargada.

Active el Bluetooth. El Bluetooth debe estar habilitado para conectarse a los audífonos.

### **Información relativa al cumplimiento Explicación de símbolos de la normativa**

### **Europa: Declaración de conformidad**

Por la presente, Sonova AG declara que este producto cumple con los requisitos de la Directiva sobre productos sanitarios (UE) 2017/745.

![](_page_26_Picture_99.jpeg)

### **AAA**

Sonova AG · Laubisrütistrasse 28 CH-8712 Stäfa · Suiza

#### EC REP

Sonova Deutschland GmbH Max-Eyth-Str. 20 70736 Fellbach-Oeffingen · Alemania

**V5.00/2023-06/NLG © 2022-2023 Sonova AG All rights reserved** 

**Estas instrucciones de uso son aplicables a myPhonak 6.5.0 y versiones posteriores de myPhonak 6 app. Para obtener una versión anterior de las instrucciones de uso de la aplicación, póngase en contacto con su representante local o consulte el sitio web.**

![](_page_27_Picture_6.jpeg)